## **REGISTRAZIONE PIATTAFORMA**

## **Gsuite**

PRE PROCEDERE ALLA REGISTRAZIONE PRIMO PASSO E' QUELLO DI ACCEDERE NELLA POSTA ELETTRONICA PERSONALE E TROVARE E-MAIL DA "**The Google Cloud Team***"* ENTRARE NELLA PAGINA E RICERCARE IL PULSANTE CON SCRITTO **"REIMPOSTA PASSWORD"** POI INIZIARE CON LE PROCEDURE SOTTO RIPORTATE.

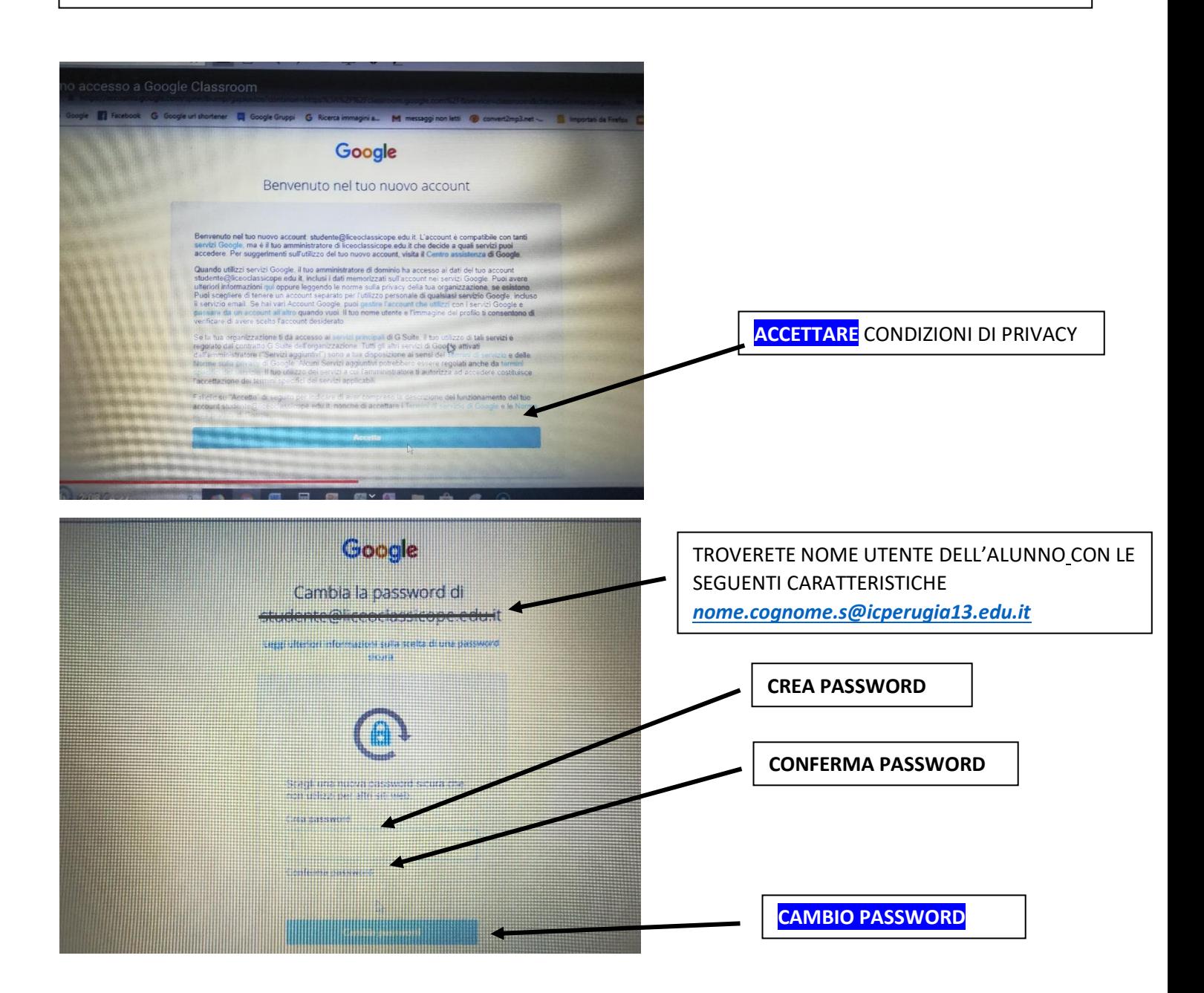

DOPO LA CONFERMA DELLA PASSWORD BISOGNA USCIRE DA GOOGLE E RIENTRARE DIGITANDO NEL MOTORE DI RICERCA "**CLASSROOM**" E OPTARE PER "**GOOGLE CLASSROOM**" E ACCEDERE CON NOME UTENTE FORNITO DALLA SCUOLA CHE SARA' *[nome.cognome.s@icperugia13.edu.it](mailto:nome.cognome.s@icperugia13.edu.it)* E PASSWORD CREATA DA VOI. VEDI IMMAGINI SUCCESSIVE

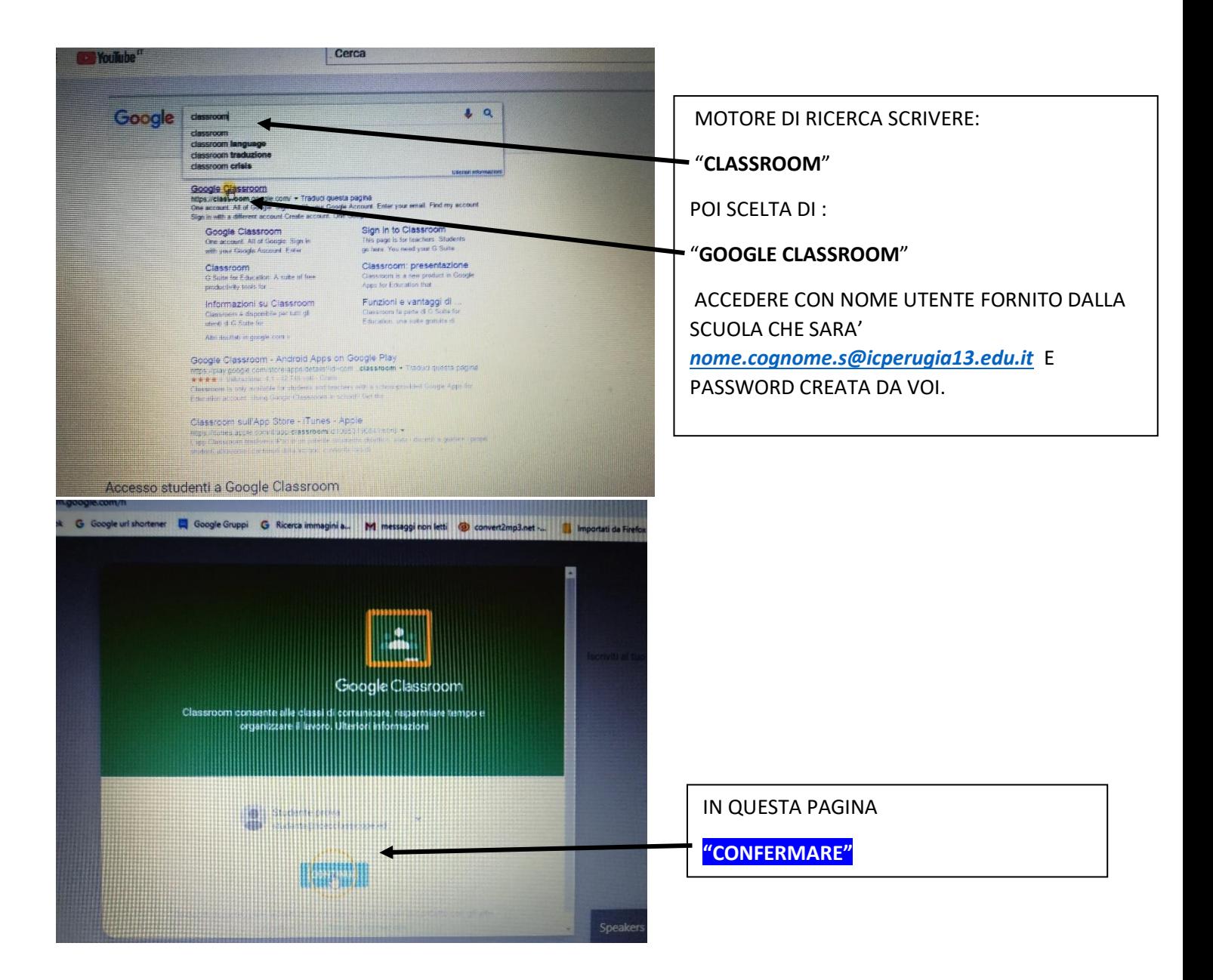

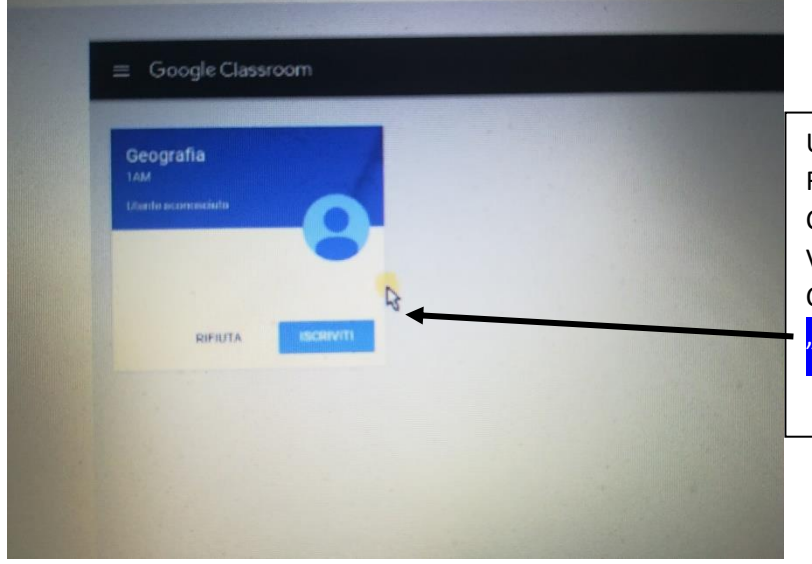

UNA VOLTA COMPLETATA OPERAZIONE DI REGISTRAZIONE, VI TROVERETE NELLA STANZA CONTENETI I CORSI CREATI DAI DOCENTI DELLA VOSTRA CLASSE. A QUESTO PUNTO ISCRIVERSI AL CORSO O AI CORSI CREATI CLICCANDO IL PULSANTE **BISCRIVITI** 

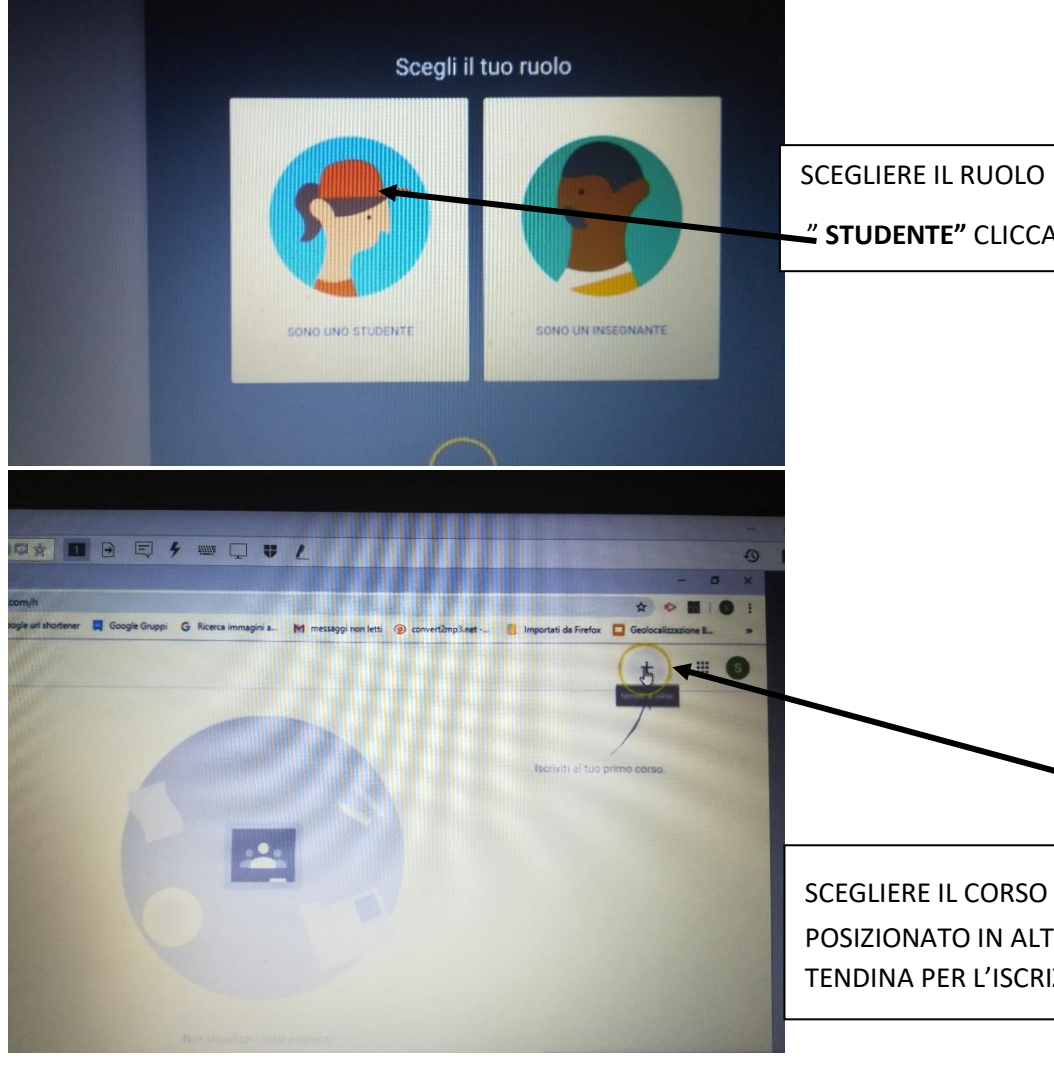

Ta Facebook G Google uit shortener L Google Gruppi G Ricerca immagini a... M messaggi non letti @ convert2mp3.ne

SCEGLIERE IL CORSO PREMENDO IL SEGNO " + " POSIZIONATO IN ALTO A DESTRA, CHE APRIRA' UNA TENDINA PER L'ISCRIZIONE AL CORSO.

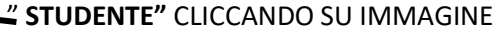